## Installation client Pronote 2011

Copiez le lien ci-dessous dans votre navigateur :

http://www.index-education.com/fr/telecharger-pronote.php

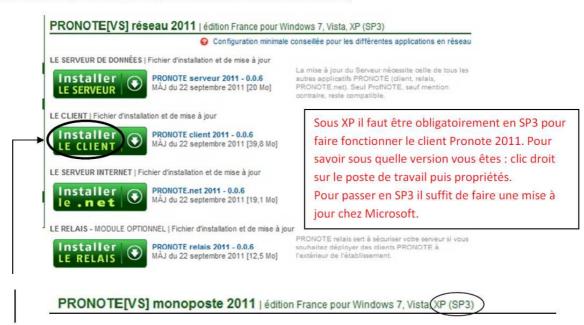

Sélectionnez installer le client (installation classique et par défaut). Une fois l'installation terminée, démarrez le logiciel et vous allez obtenir la fenêtre suivante :

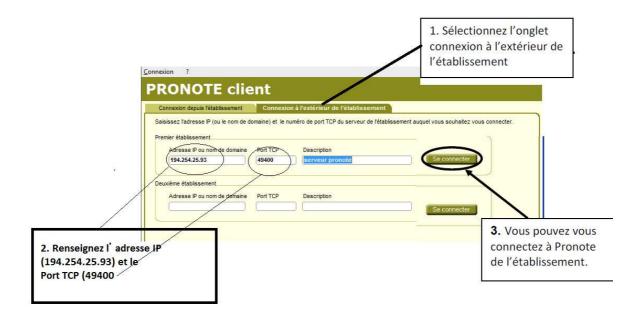